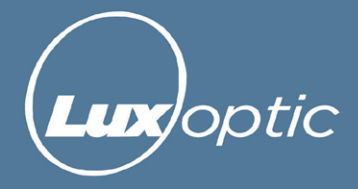

## **Configurare un Tracciatore**

Benvenuto!

Questa guida ti aiuterà a **configurare un tracciatore per le lenti LuxOptic**. Per prima cosa **accedi alla Tua Area Riservata** attraverso l'apposito portale [shop.laboratorioottico.it](https://shop.laboratorioottico.it/) con le credenziali che ti sono state assegnate.

Accedi alle **Impostazioni** attraverso l'icona in alto a destra e poi spuntare la casella **Tracer Disponibile**. A questo punto comparirà l'opzione **Add New Tracer** .

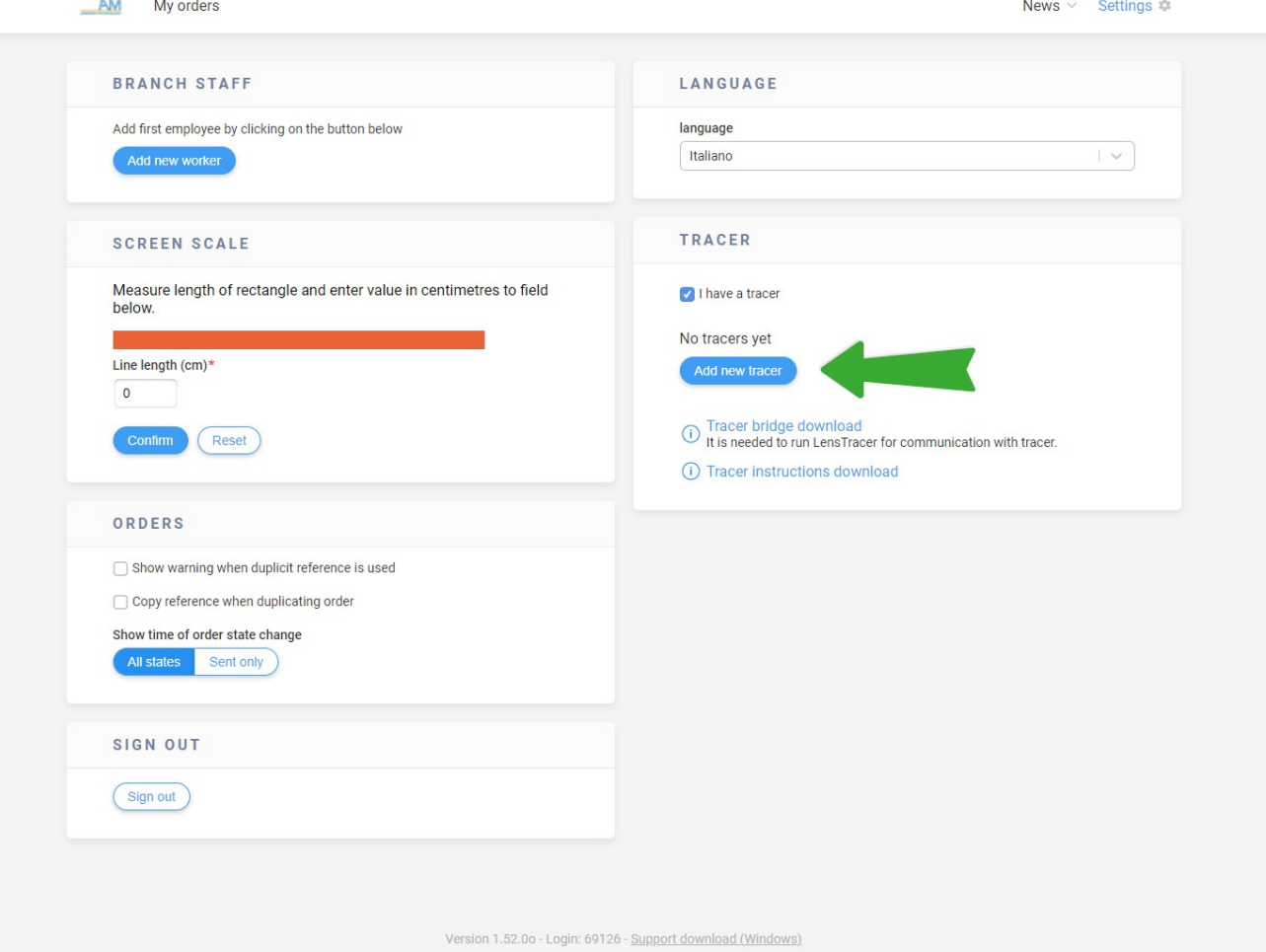

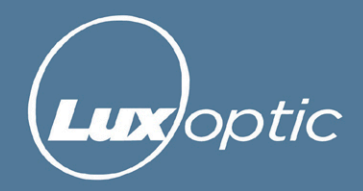

Si aprirà una finestra con i campi di configurazione del tracciatore che dovrai compilare in base alle Tue necessità.

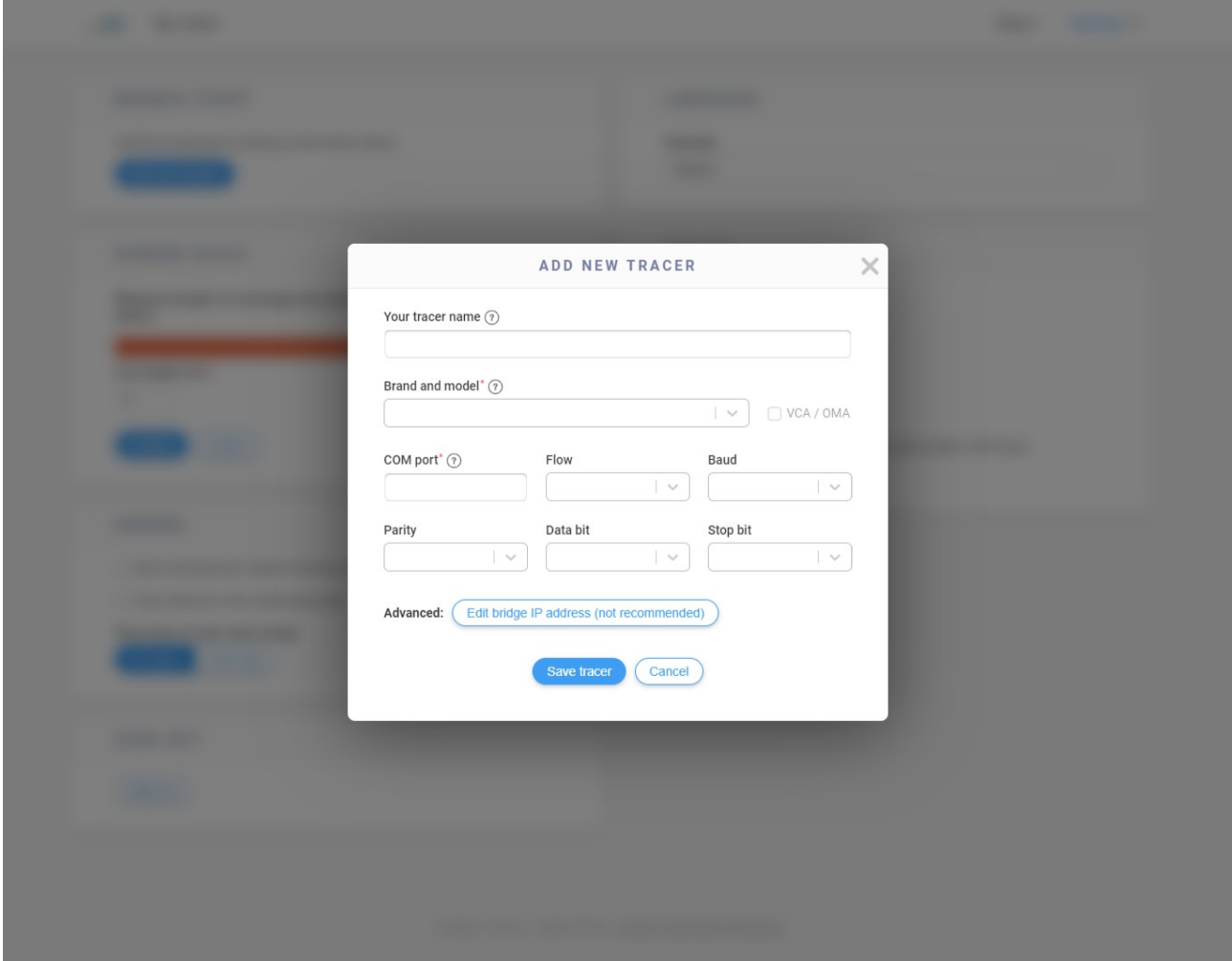

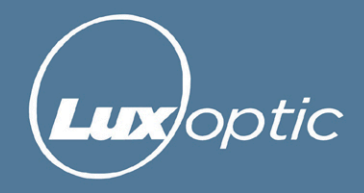

Una volta impostati i settaggi del tracciatore è possibile scaricare il programma in grado di collegare il Tracciatore al Programma degli Ordini.

Cliccare su **Scarica Ponte Tracer** per avviare il download del file **LensTracer.exe** .

Per praticità vi consigliamo di scaricare il file all'interno di una cartella nella sezione documenti rinominata **LENSTRACER** .

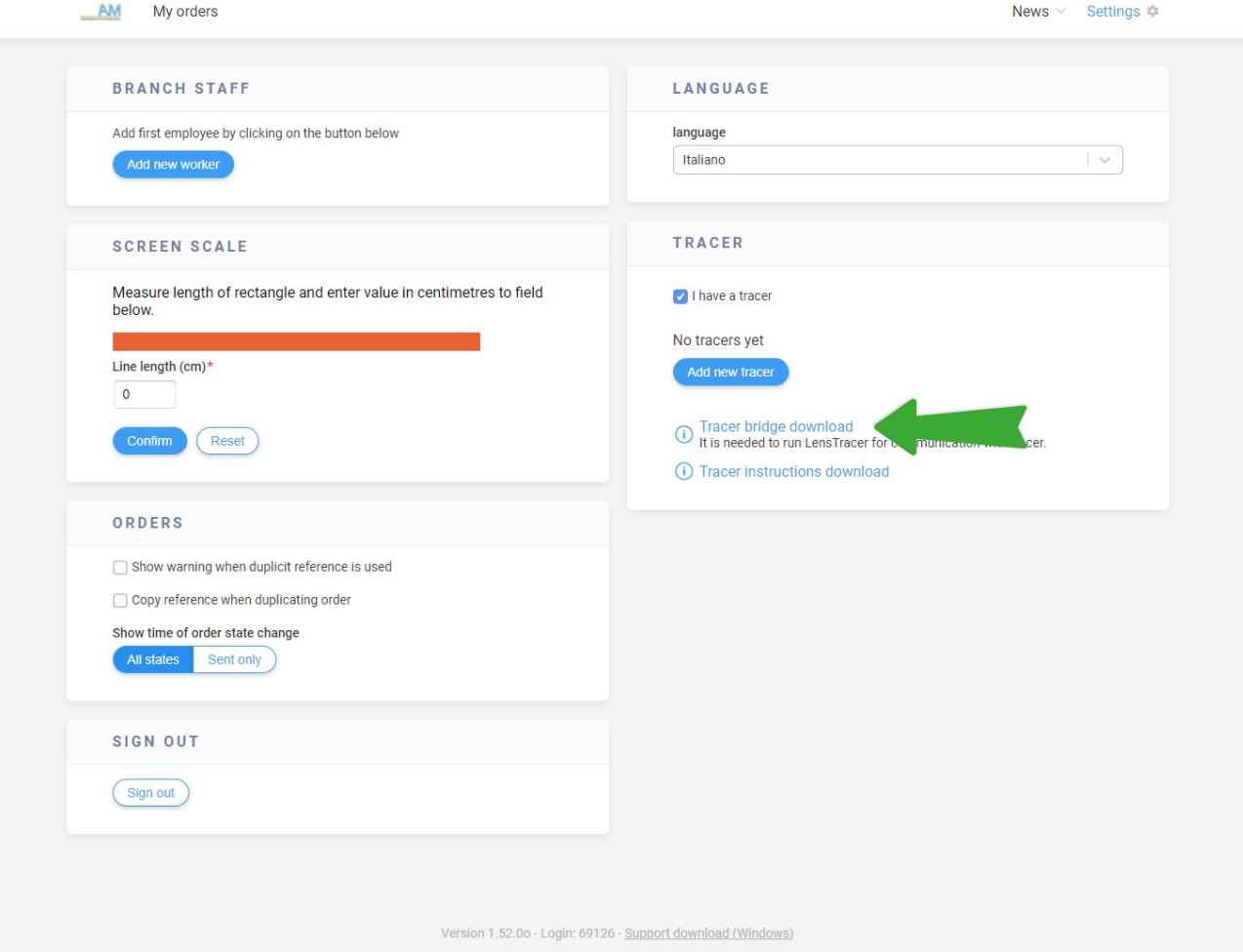

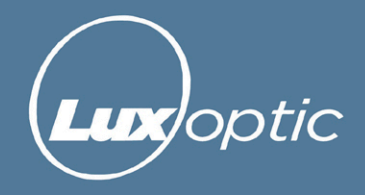

Una volta scaricato il programma dovete eseguirlo cliccando 2 volte sull'icona del file scaricato.

Comparirà una finestra che vi avvisa che un'App sconosciuta sta venendo installata.

Dovete come prima cosa cliccare sul link **Ulteriori Informazioni** presente alla fine del paragrafo di testo. A questo punto comparirà il pulsante **Esegui comunque** , cliccateci .

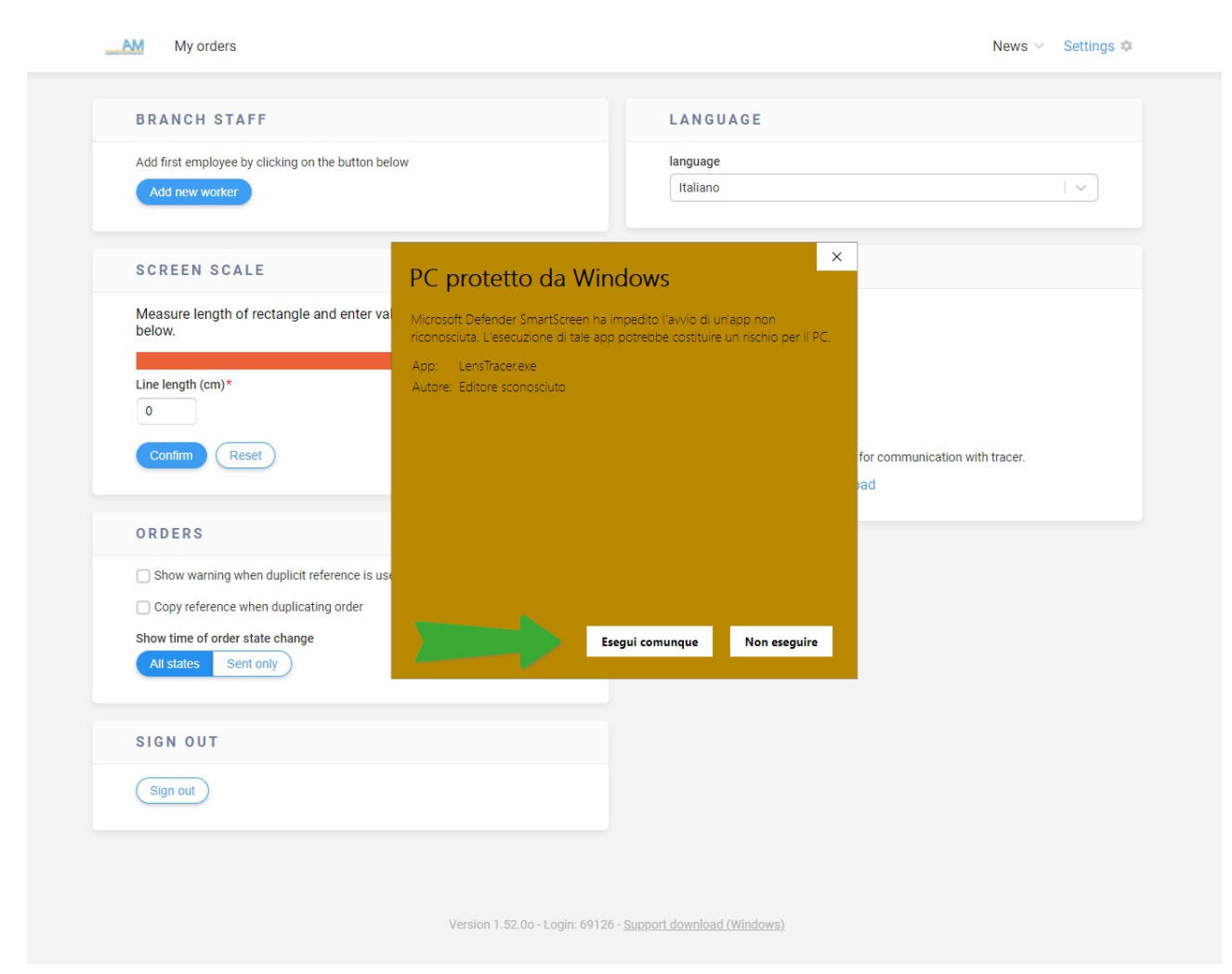

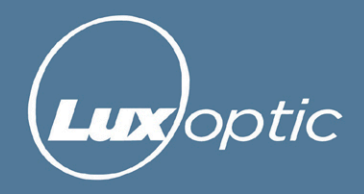

Quando il programma è in esecuzione comparirà nell'area delle icone sulla barra delle applicazione di Windows l'icona del file scaricato.

Se questa icona non è presente nell'area indicata è necessario avviare nuovamente il programma altrimenti non è possibile stabilire il collegamento tra il Tracciatore ed il Programma degli ordini.

Se invece l'icona è presente sarete in grado di effettuare ordini con tele bisellatura.

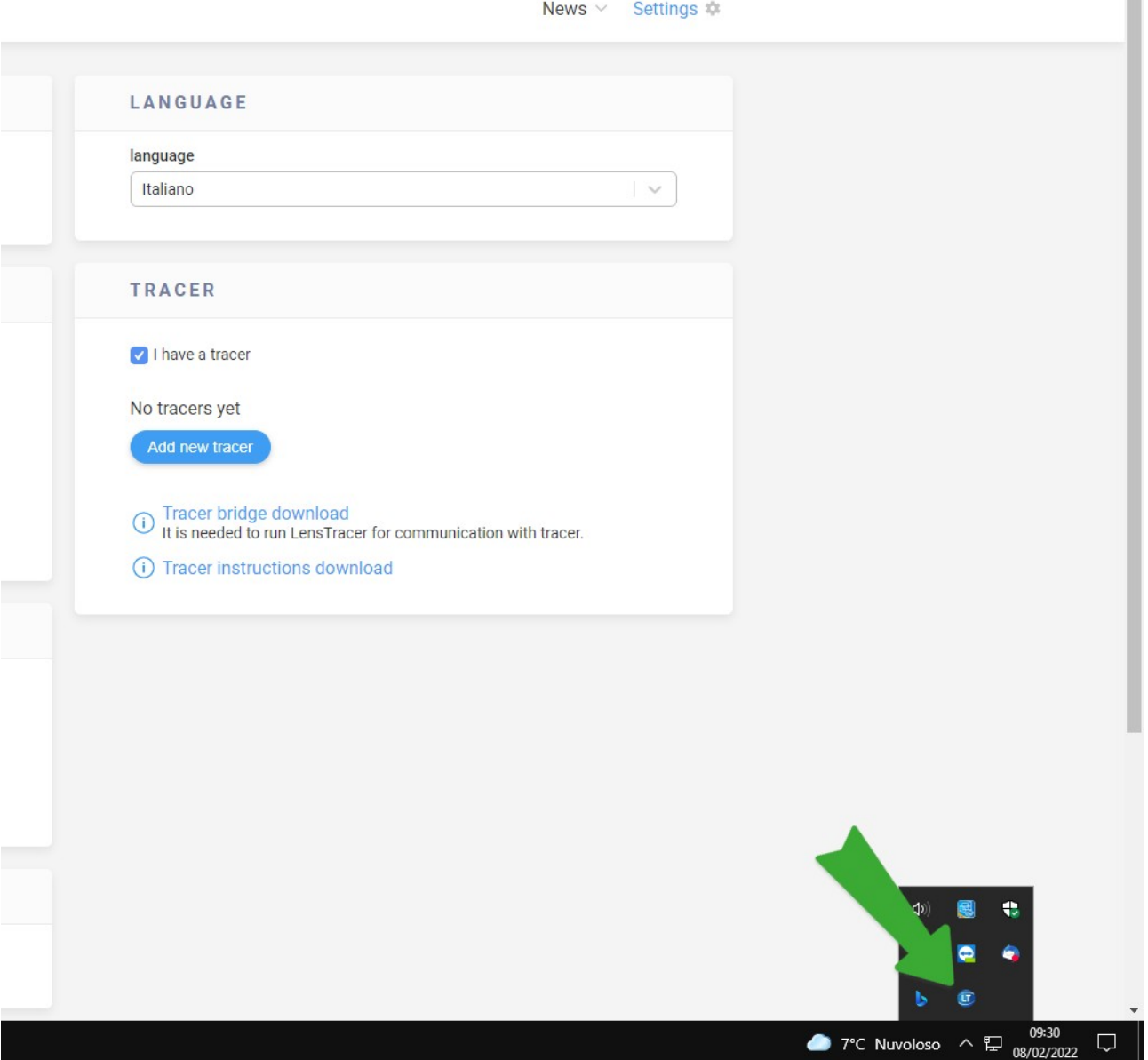

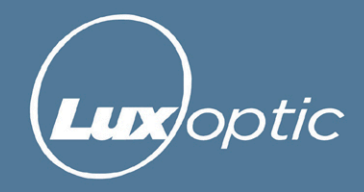

Per effettuare un nuovo ordine cliccare su **Nuovo Ordine** .

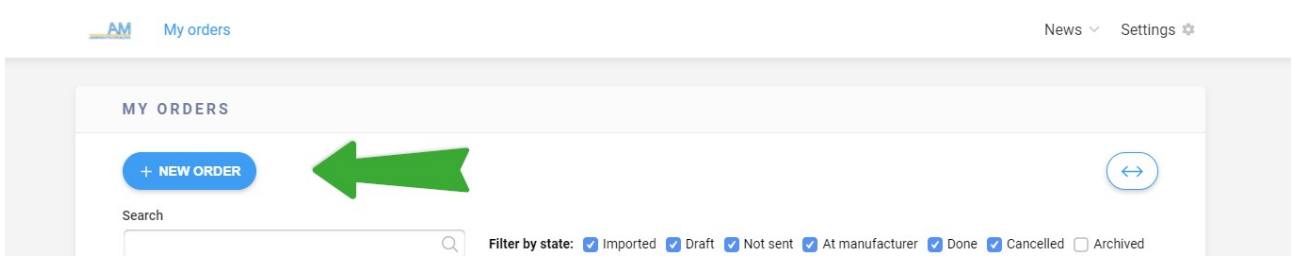

## Selezionare **Tele Bisellatura** .

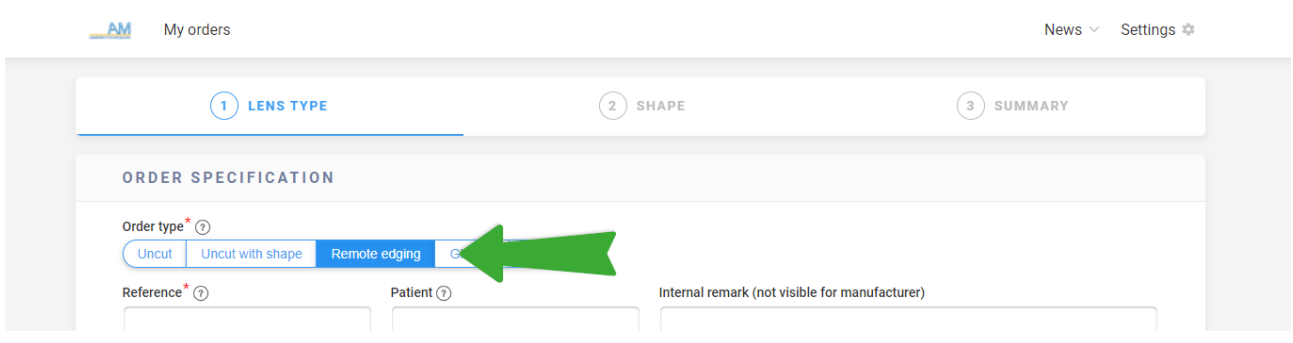

Al secondo passaggio, **Sagoma / Montature** , selezionare **Traccia con Tracer** .

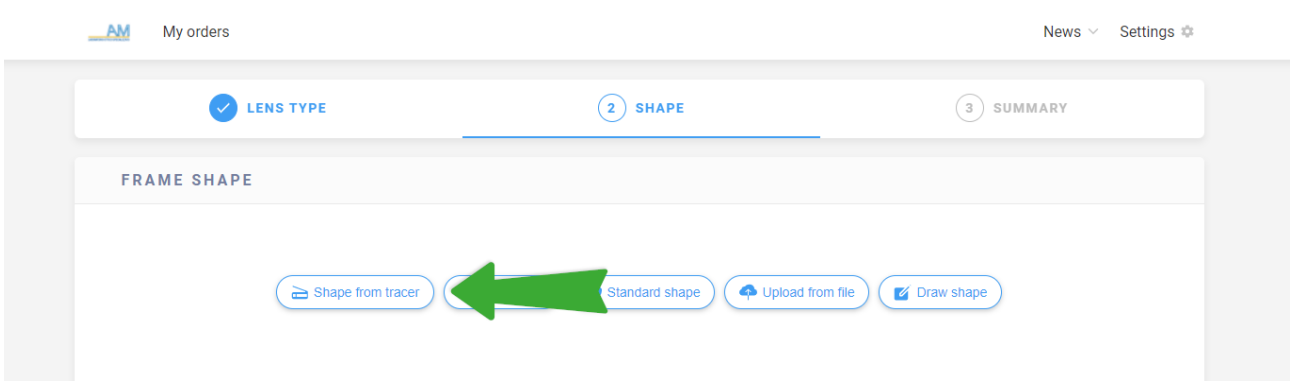

Terminata la tracciatura della montatura, il sistema invierà automaticamente la forma letta al PC.

Apparirà una piccola finestra dove è necessario cliccare su **Save** , nel programma nella sezione ordini apparirà la sagoma letta.